# FAQs

#### *Do I need an internet connection?*

Only to find a title, checkout, and download. Listening may be done off‐ line.

#### *What happens when a title expires?*

The titles will automatically return. No action is needed on your part.

#### *What if I don't finish my book?*

The app will remember your place, simply check out the title again to resume reading.

#### *Can I renew a book?*

Yes! If there are no holds on the title, you can renew two days before it is due. Simply tap on the cover for your details, and tap Renew Loan, then Renew!

#### *Can I return an eBook early?*

Yes! Tap the cover, then Return Title to Library, and confirm by tapping Return!

#### *Can I borrow a Kindle ebook?*

If you prefer to read books on your Kindle the Libby App can send your library books to it.

#### *Which way should I sign‐in?*

Signing in with your OverDrive or Facebook account will load all your saved library cards, libraries, and current loans into Libby. Any other cards you add in Libby will also be saved to your account.

To sign in with an OverDrive or Facebook account:

- 1. Go to Menu > Library Cards.
- 2. Tap Sign In (or Add Another Card).
- 3. On the sign in page, select Sign in with OverDrive or Sign in with Facebook, then sign in.

Libby is available for devices running:

- ∙ Android 4.4 or higher
- ∙ iOS 9 or higher
- ∙ Windows 10

### Getting started with

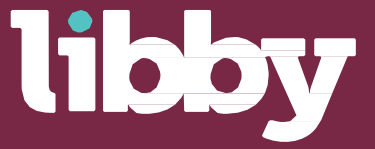

The Libby app from Overdrive, is a new, one-tap reading app for borrowing digital books and audiobooks from your library and beyond.

Borrow eBooks & Audiobooks from your SAILS Library and Beyond! https://sails.overdrive.com

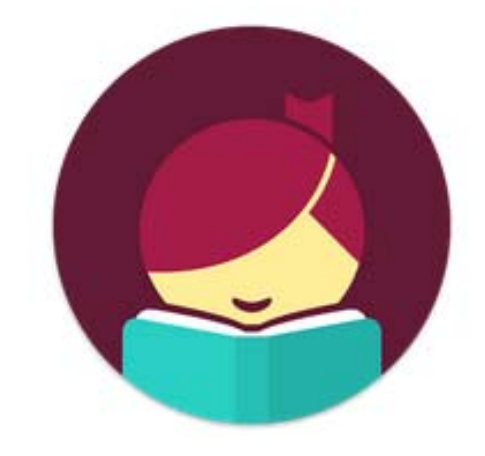

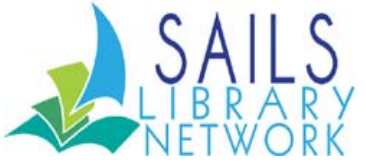

### **This free app, created by OverDrive, is available for Android,**

**iOS** (iPhone/iPad/iPod touch)**, and Windows 10 devices**.

1

Install the "Libby" app from your device's app store

2

Open the app and find your library. You can search by library name, city, or zip code. Just make sure you select a SAILS library.

**3**<br>Browse your library's collection and borrow a title. When prompted, enter your library card number and pin and you are good to go! Don't know your pin? Go to sailsinc.org/my‐account/ and click on "Forgot your PIN?"

4

Borrowed titles appear on your **Shelf** and download to the app automatically so you can read them when you're offline.

From your **Shelf**, you can:

- Tap Start Reading or Start Listening to open a title.
- Tap the cover image, and then **Send to Device**  to send a book to Kindle.

From your **Library**, you can:

**Search for a title** you wish to borrow—Scroll down to browse by subject or collection; or you can search by author, title, or keyword.

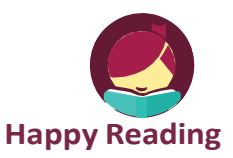

If you can't get Libby on your device, you can try using the original OverDrive app. For more help, visit **help.overdrive.com.**

## Tips & Tricks

- • Search for a title you wish to borrow—**Scroll down to browse** by subject or collection; or you can search by author, title, or keyword.
- • Every search provides a summary of the results, you can **update** your search from that summary (click on the +, or use "Refine" to sort and limit your search results. Here you can save your settings too!

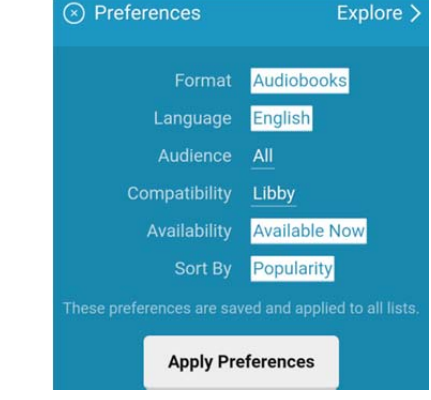

• You can find all your items, including both loans and holds, under the Shelf section of the app.

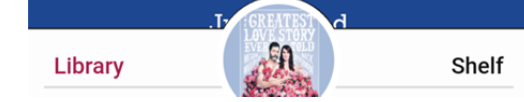

- Not sure when a book is due? Want to return it? Or just want to see the details about it? Tap on the title on your Shelf to see!
- Add your SAILS card to the other MA Library Networks! Click the Libby icon in the upper right. Tap "Add A Library", and select one of the other networks in the list. All your loans will appear in the same place, and selecting another network lets you change which collection you're viewing!

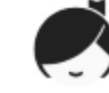

*Find the menu by clicking on the little libby head in the upper right corner.*